guida all'utilizzo

# **APP RUN FASTER**

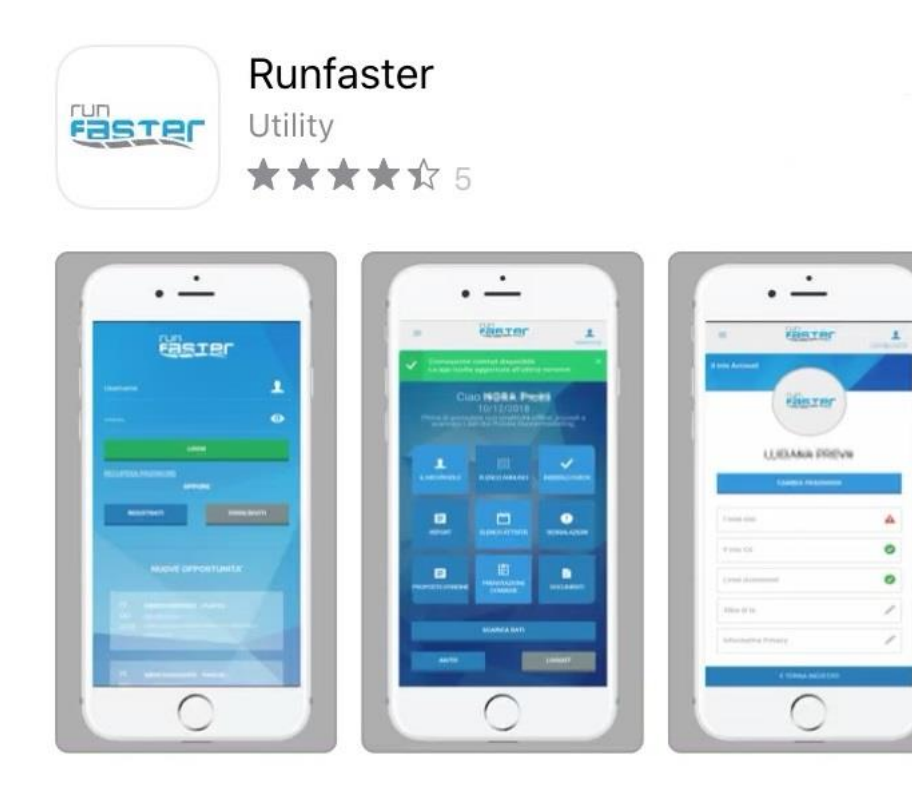

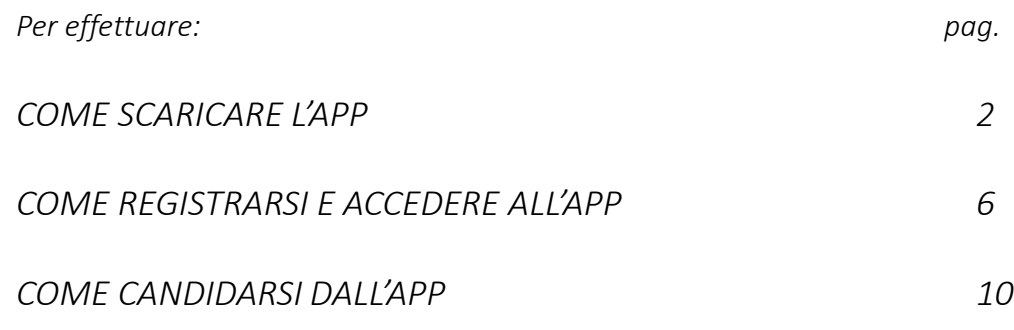

## **COME SCARICARE L'APP** [ SISTEMA **ANDROID ]**

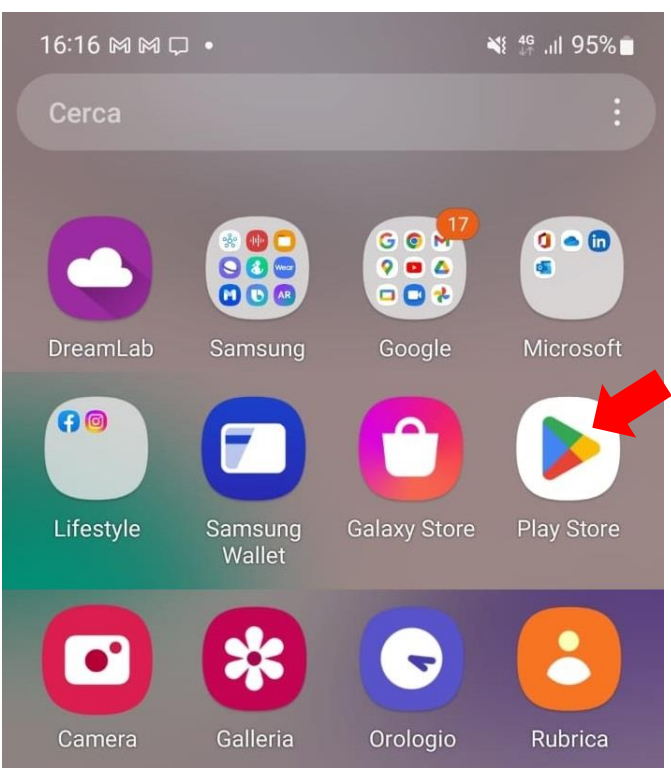

1) Accedi al **PLAY STORE** dalla schermata del tuo telefono.

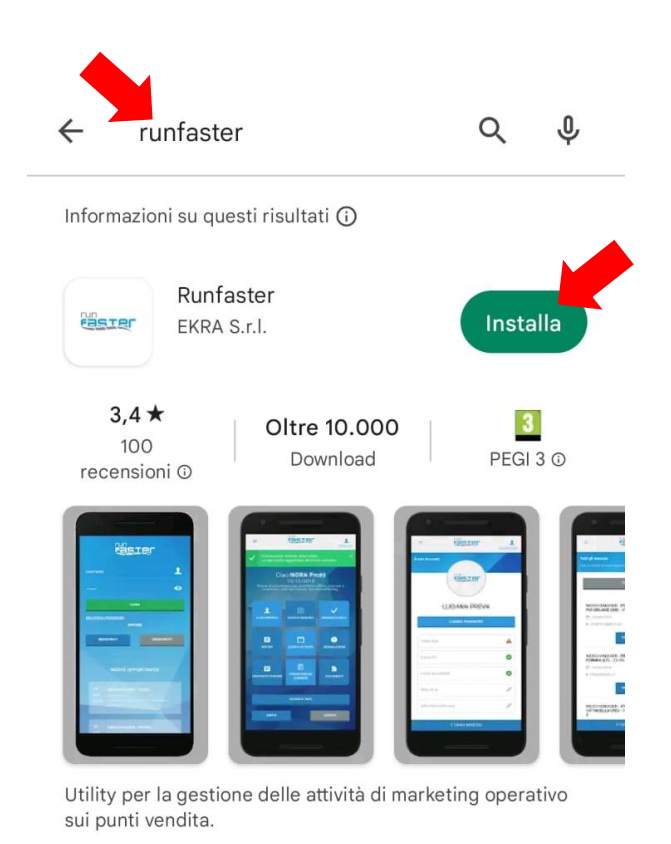

2) Nella barra di ricerca del Play Store digita **RUNFASTER** e cerca l'applicazione. Una volta trovata, clicca su **INSTALLA.**

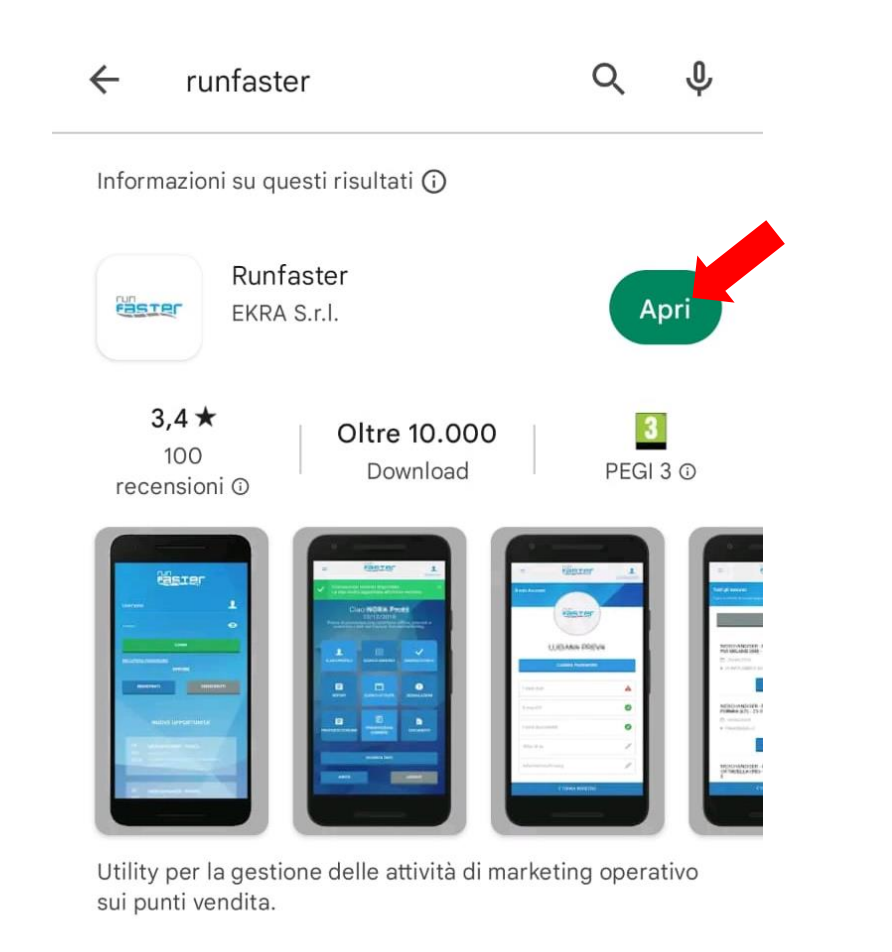

3) Una volta terminato di scaricare l'applicazione, clicca su **APRI.**

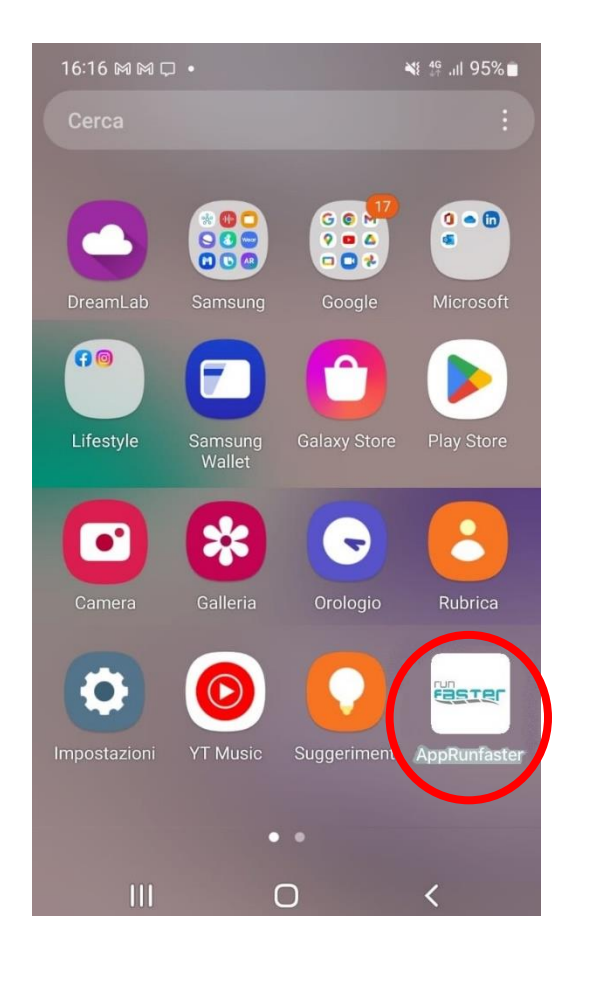

4) Puoi trovare l'app **RUNFASTER** anche nell'elenco delle applicazioni del tuo telefono.

# **COME SCARICARE L'APP** [ SISTEMA **APPLE ]**

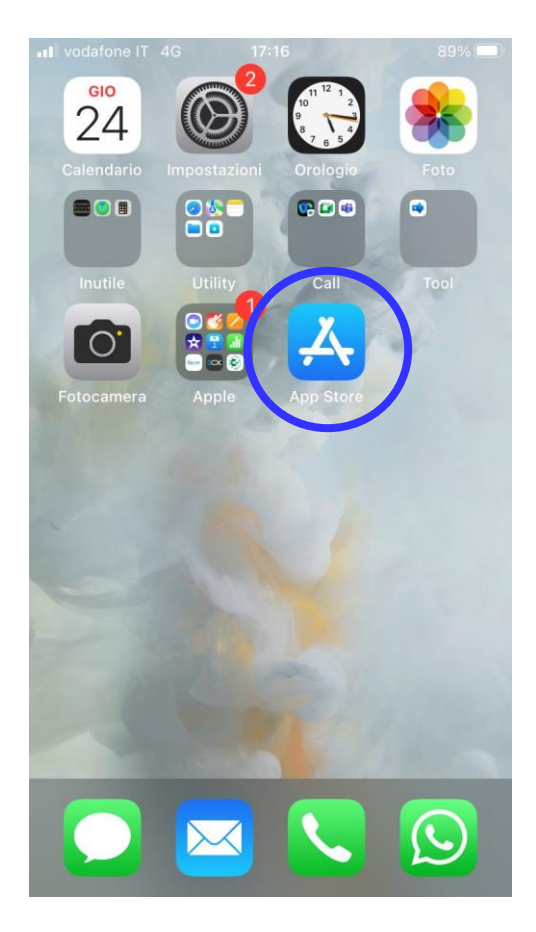

1) Accedi all'**APP STORE** dalla schermata del tuo telefono.

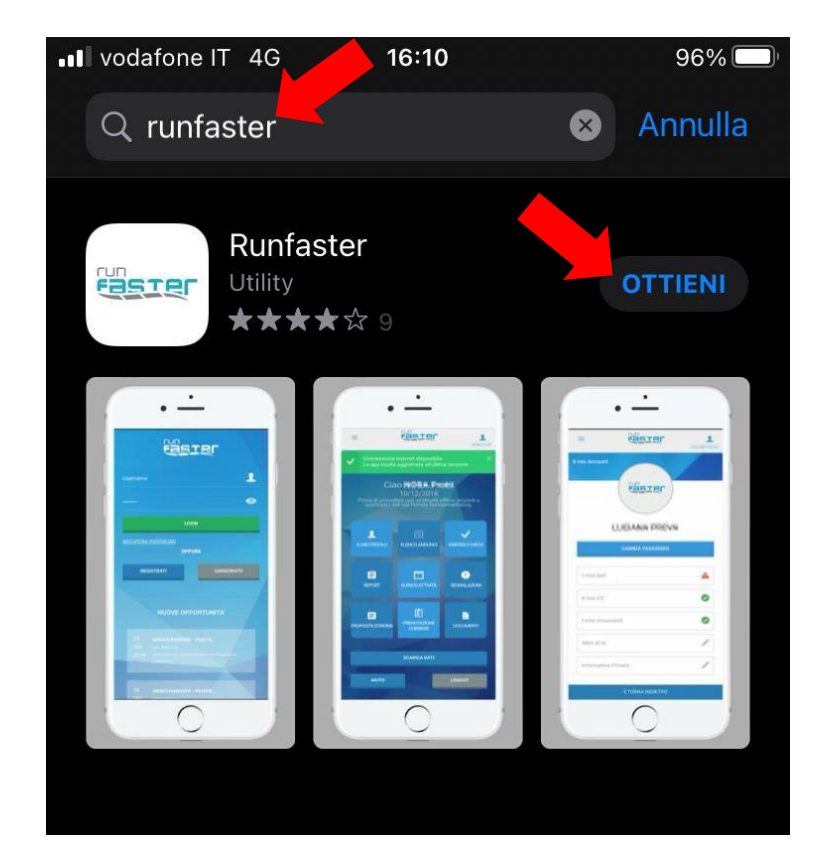

2) Nella barra di ricerca dell'Apple Store digita **RUNFASTER** e cerca l'applicazione. Una volta trovata, clicca su **OTTIENI.**

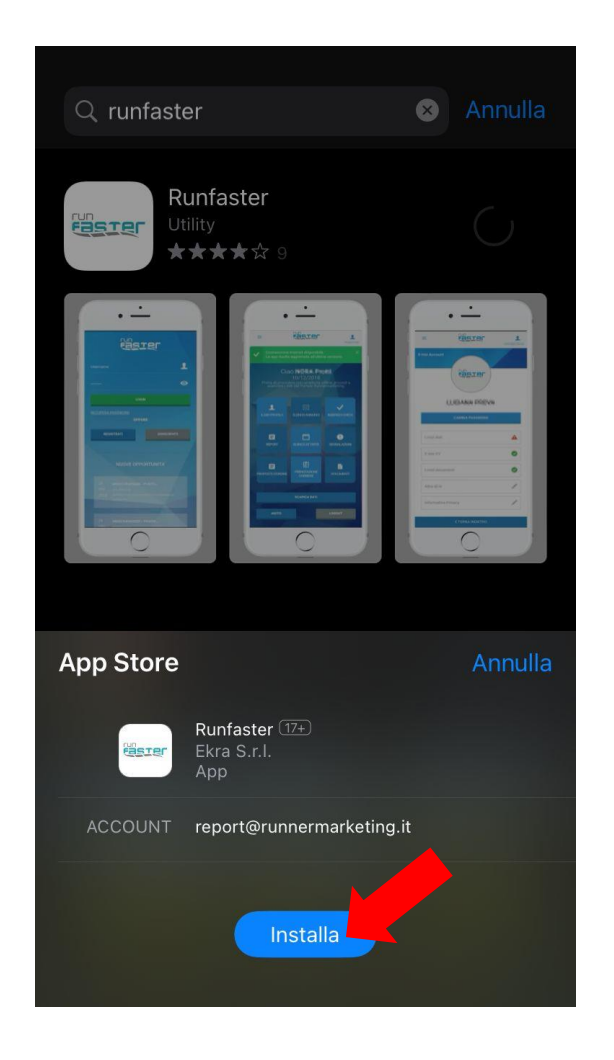

3) Clicca su **INSTALLA** e attendi la fine dello scaricamento.

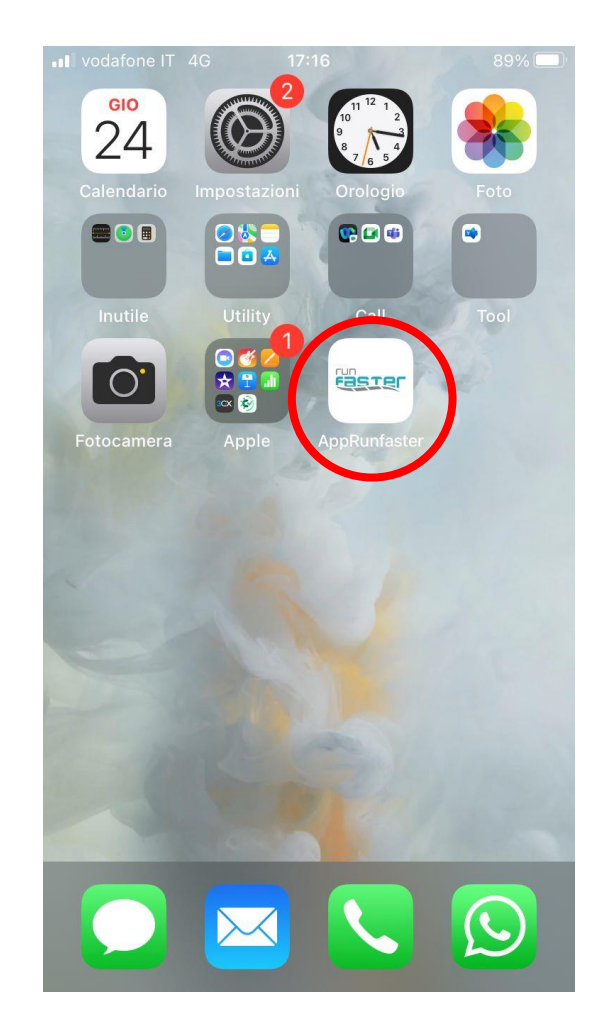

4) Puoi trovare l'app RUNFASTER anche nell'elenco delle applicazioni del tuo telefono.

### **COME REGISTRARSI E ACCEDERE ALL'APP**

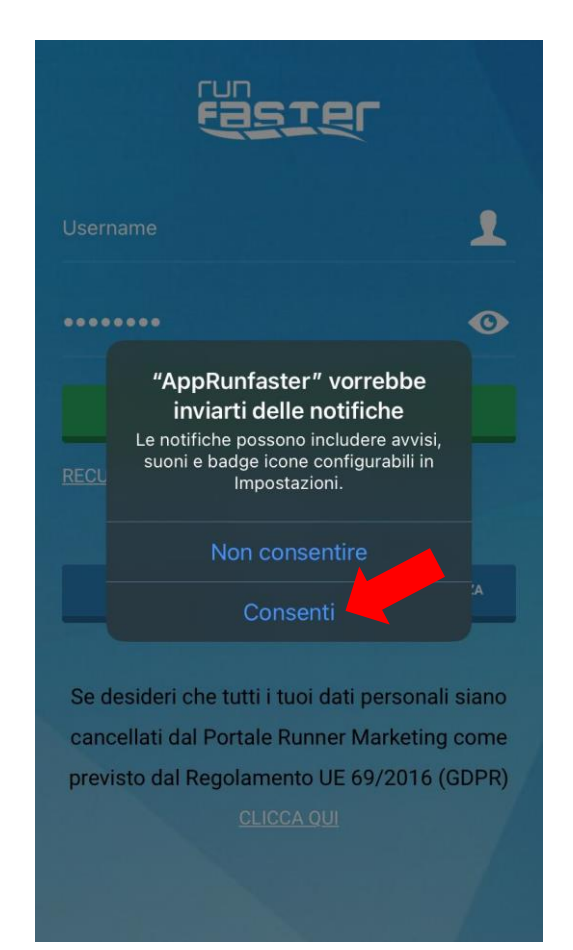

Al primo accesso, l'applicazione potrebbe chiederti il permesso di inviare notifiche. Clicca su **CONSENTI** per permettere all'applicazione di inviarti gli avvisi necessari.

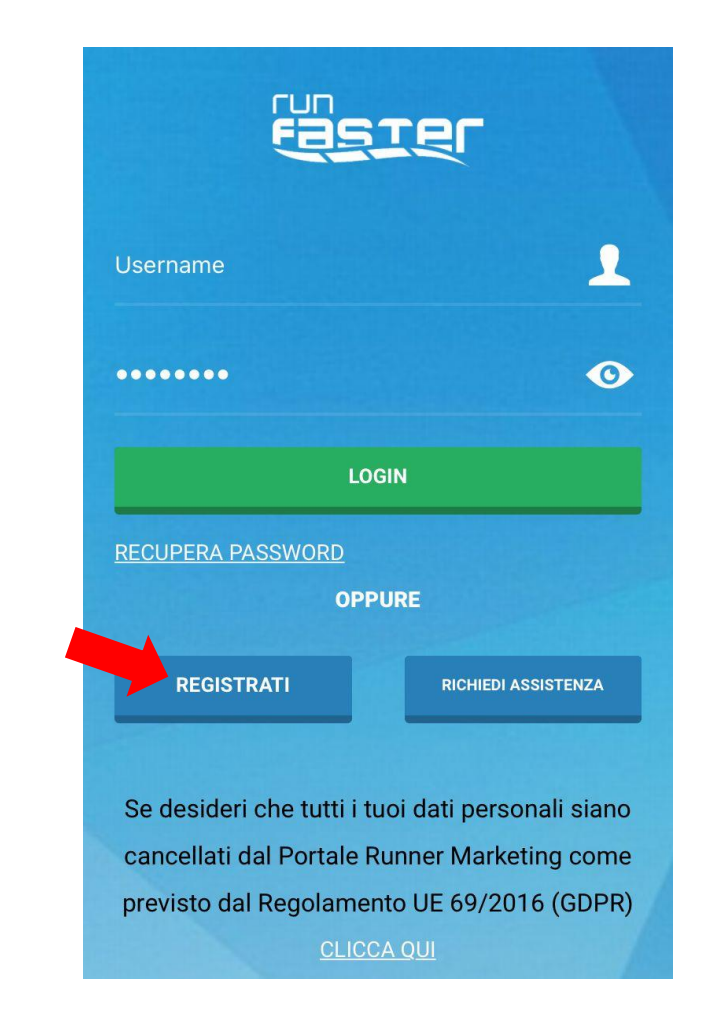

#### Clicca su **REGISTRATI** per inserire i tuoi dati.

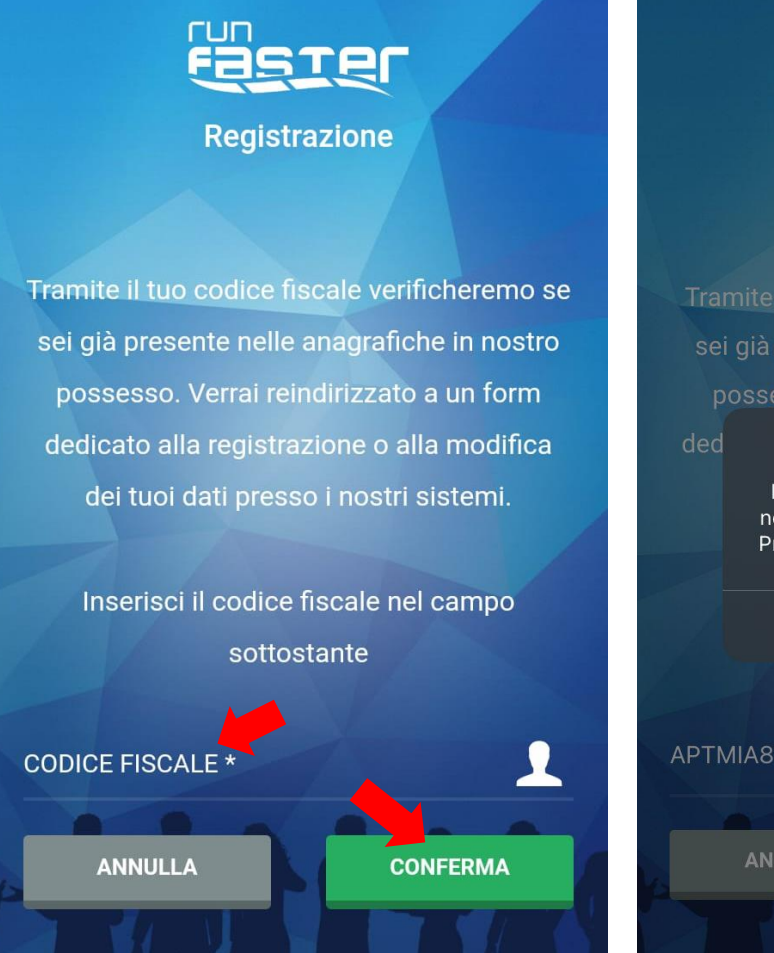

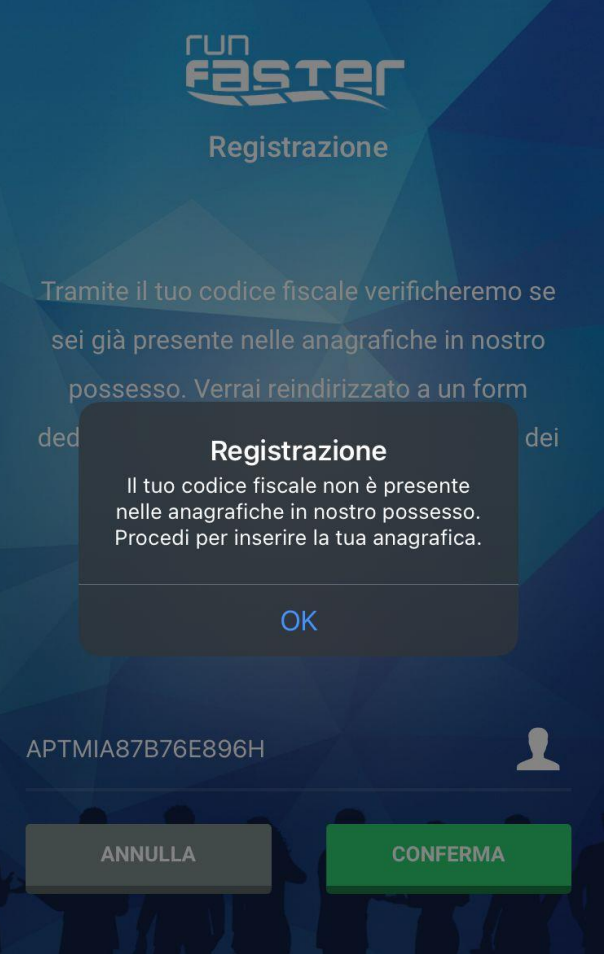

#### Nella prima schermata di Registrazione, inserisci il tuo **CODICE FISCALE** e clicca su **CONFERMA.**

L'applicazione ti notificherà che il tuo codice fiscale non è presente nel sistema, clicca su **OK.**

Se ti sei già registrato precedentemente, l'applicazione ti notificherà che il tuo codice fiscale è già presente nel sistema. Per accedere, devi inserire le tue **CREDENZIALI** (username e password).

Nel caso in cui avessi perso le tue credenziali, inviaci una mail a **[info@runnermarketing.it](mailto:info@runnermarketing.it)** o chiama il centralino allo **0376 290534**.

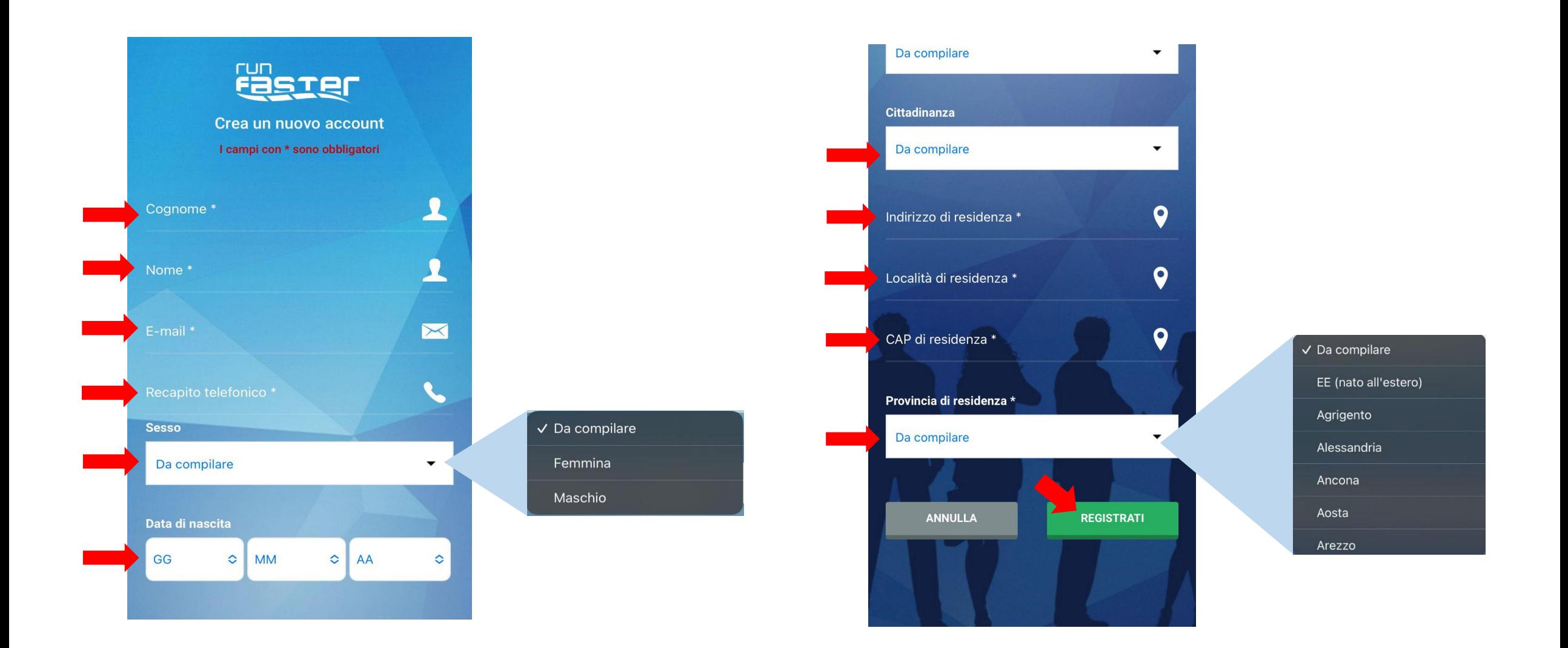

Compila tutti i **CAMPI** con le tue informazioni. Fai attenzione ai **MENU A TENDINA** (come nelle immagini sopra): scorri l'elenco e seleziona la risposta corretta. Quando hai terminato, clicca su **REGISTRATI.**

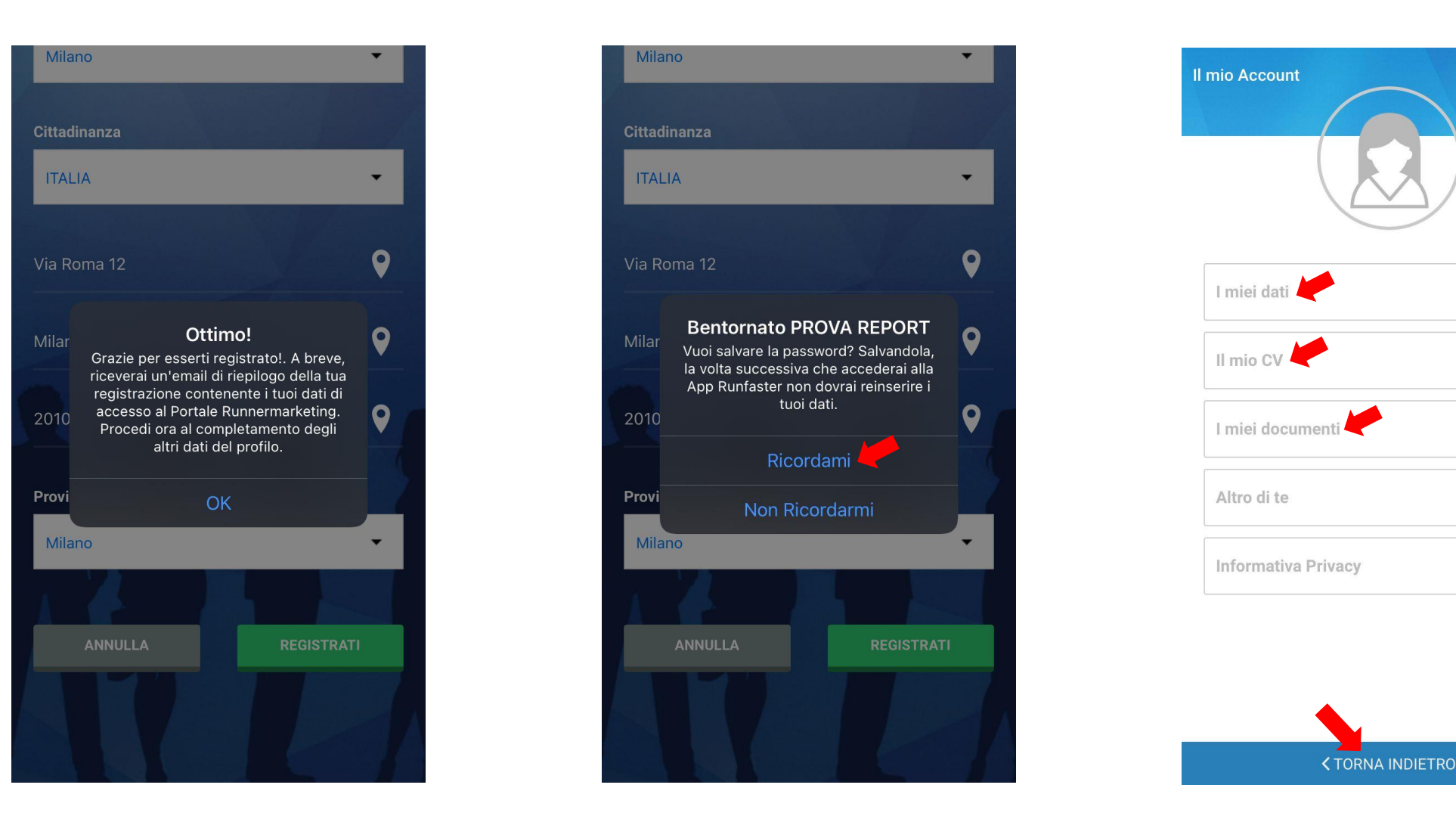

Benvenuto! Ora sei registrato su **RUNFASTER**. Clicca su **RICORDAMI** per registrare le tue credenziali nel sistema in modo da non doverle reinserire nei prossimi accessi all'applicazione.

Puoi completare il tuo profilo aggiungendo **MAGGIORI INFORMAZIONI** (dati anagrafici, foto, CV, attestati, etc.) cliccando sulle diverse sezioni. Il triangolo **A** ti avvisa che le sezioni sono ancora da completare. Quando hai terminato, clicca sul tasto **TORNA INDIETRO**.

А

### runner<br>**marke**til  $\blacksquare$

#### **RUNNER MARKETING S.r.l.**

Sede Legale e Operativa Via Caduti del Lavoro, 11 46010 Levata di Curtatone (MN)

+39 0376 290534 info@runnermarketing.it [www.runnermarketing.it](http://www.runnermarketing.it/) [http://portale.runnermarketing.it](http://portale.runnermarketing.it/)

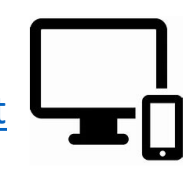